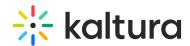

## Kaltura Video Quiz Moodle Gradebook User Guide

Last Modified on 08/01/2022 9:49 pm IDT

This article describes how to create an assignment that uses Kaltura's Video Quiz feature and integrates with the Moodle Grade Book.

To create an assignment using Kaltura's Video Quiz (VQ) that integrates with the Moodle Grade Book

- 1. Create a video guiz in your My Media See How to create a Quiz with VQ.
- 2. Select "Turn editing on".
- 3. Select "Add an activity or resource" in the relevant section. and select the next step by the Moodle version you are using:
  - a. **If you are using Moodle 3.x**, select "External Tool", click Add. In the "Preconfigured Tool" select "Kaltura Video Quiz" (or the new tool name you configured).
  - b. **If you are using Moodle 4.x**, select "Kaltura Video Quiz" from the Activities list.
- 4. Select "Select Content".
- 5. Select a quiz from My Media or create a new one.
- 6. Define your grade settings (please note scale is not supported) and other configuration. Click "Save and Display".

When students answer and submit their quiz, see Taking a Quiz, the grade is automatically sent to the Moodle Grade Book for the relevant assignment and student.